# **PedCath Patient Merge**

Occasionally you may find duplicate patient records in PedCath if there was an incorrect MRN entered manually into PedCath or your hemodynamics system, or if the MRN has changed. Follow one of the methods below to "merge" the patient records. The merged patient record will contain all cath reports of both patient records.

#### Patient Record 1:

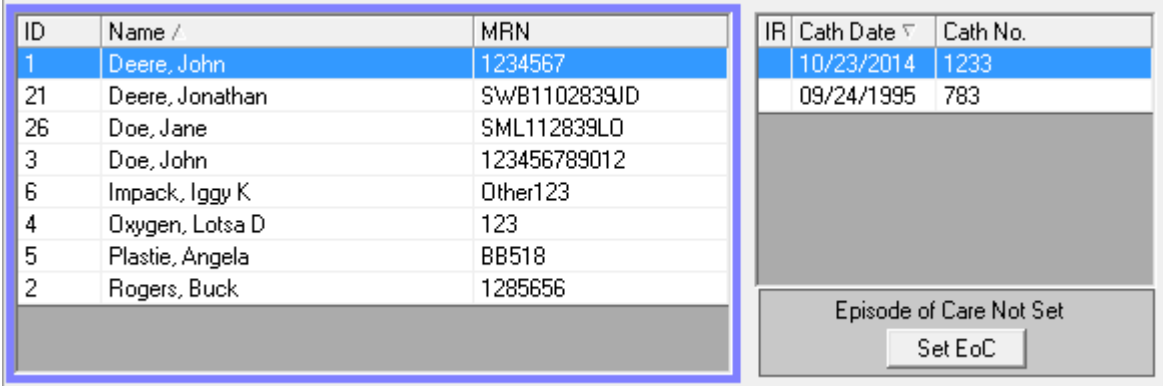

#### Patient Record 2:

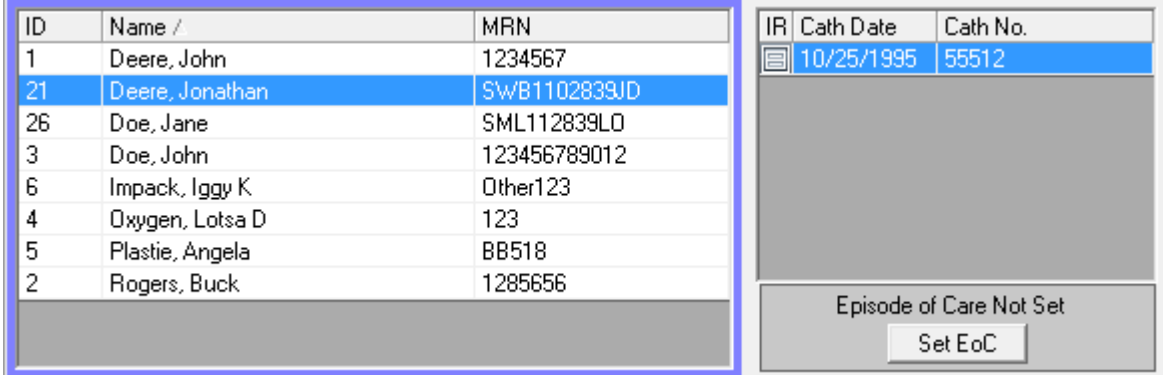

#### Patient Record Merged:

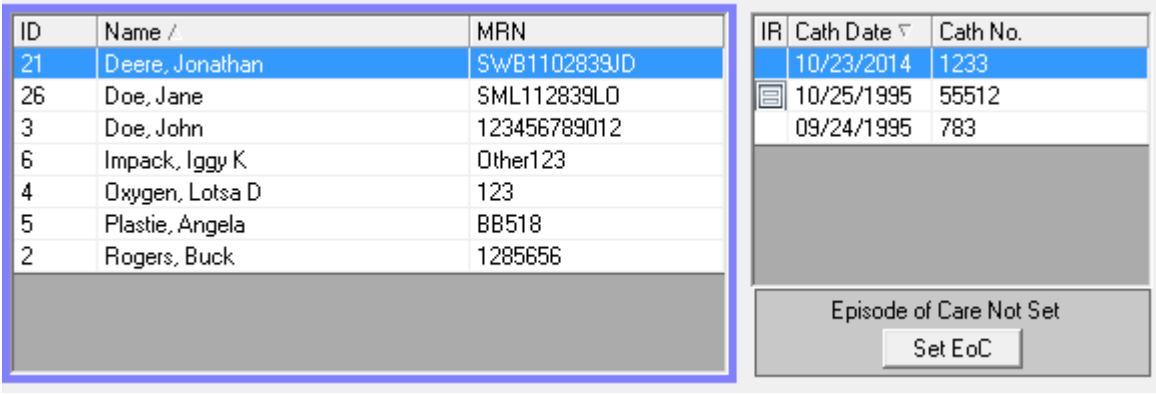

### **Method 1 – Patient Merge command**

The most straightforward method to merge patient records is use the Patient Merge feature available on the Patient Browse screen. This method requires PedCath 8.3.0 or later.

To use this feature you must first ensure that both patient records have the same last name and birth date, or else the merge function will not be able to find a match. (If they do not match you can edit them manually with the Edit Patient button underneath the patient listing)

- On the Patient Browse Screen patient grid, highlight one of the patient records you wish to merge.
- From the main menu choose:
	- o Edit > Merge Patient
- In the pop-up dialog, make sure the matching patient record is shown and highlighted. The cath reports for that patient record will be shown for reference. Click OK to confirm the choice.

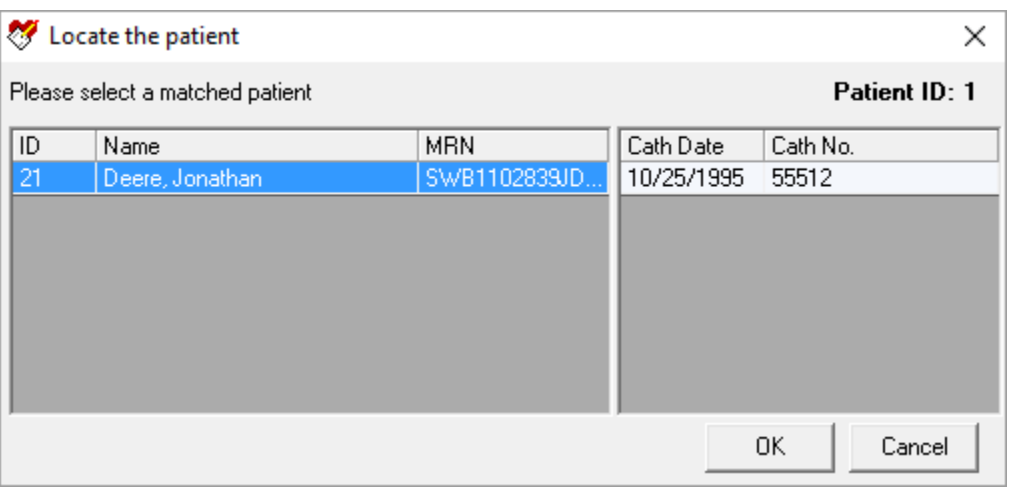

• Choose the patient record to use for the merged patient and click Ok. The chosen patient demographics and MRN will be used. (If neither is exactly right choose one and edit the patient record manually after the merge with the Edit Patient command.)

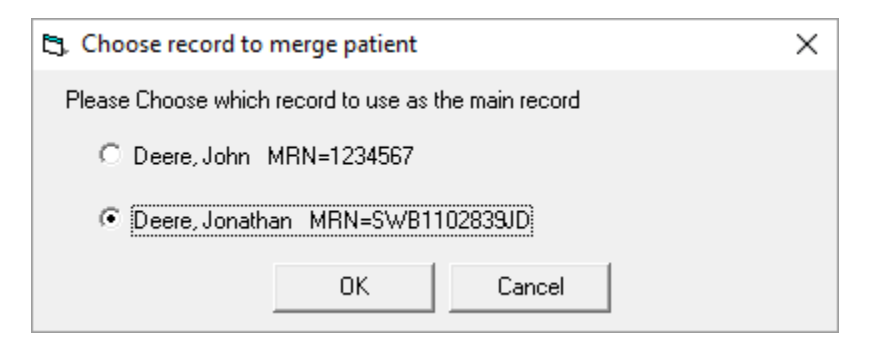

## **Method 2 – Move Cath Report command**

If you are running a version prior to 8.3.0 then you would need to use the Move Cath report command to merge patients. This requires administrative access to PedCath.

For this method, essentially you would move cath reports one by one from one patient record to the other, and finally delete the patient record when there are no cases left. Generally it's easier to move cases from the patient record with fewer cath reports.

- On the Patient Browse Screen, highlight the patient record and cath report you wish to move.
- From the main menu choose
	- o Edit > Move Cath Report
- In the pop-up dialog, highlight the patient record you wish to move the cath report to and click OK. The existing cath reports for that patient record will be shown for reference.
- Repeat the above steps until the patient record has no more cath reports.
- With the patient record with no cath reports is selected, choose Edit > Delete Patient Record from the main menu.
- If necessary, edit the remaining patient's record MRN or demographics with the Edit Patient button.

This feature can also be used to move a cath report that is associated with the wrong patient record.